# **Proteus Sensor Quick Start Guide**

# **Introduction**

Proteus sensors bring smart sensing capabilities along with the added advantage of Wi-Fi connectivity for email and text alerts. Proteus connects to your home or office network. It supports the 802.11 g mode Wi-Fi.

# **Getting Started**

This section will help you setup your Proteus sensor to connect to your Wi-Fi network.

## **Step 1**. **Connect to Proteus Wi-Fi**

Proteus Sensor must be powered up at this point. In the network settings of your PC/ Mac/ smart phone, look for the Wi-Fi network "ProteusWiFiSetup". Click connect to make your computer/ phone join the Proteus network.

# **Step 3. Configure your sensor.**

Open a web browser from your computer/ smart phone and type in the following address.

### **192.168.254.1**

This is the default IP of the device. You will see home page of the web interface through which you can access or modify any and all settings of the device.

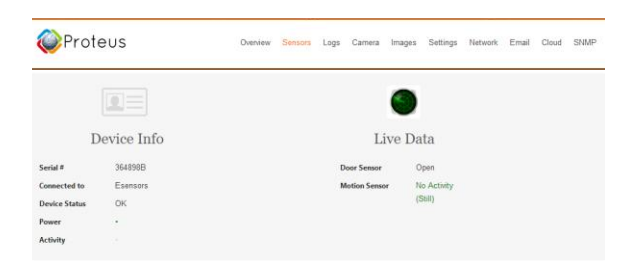

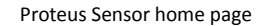

#### **Step 4. Enter Your Email Address**.

Username: **admin** Password: **password**

Click on 'Email' tab on the top right section of the web Interface. Enter your email address in the "To" section. You can add more in "CC".

You can also add a description. Click "Save".

#### **Ignore any SMTP Warnings that may appear**

#### **Step 5. Connect your Proteus sensor to your home network**.

Click on the "Network" Tab of your Proteus sensor from the web interface. By Default, DHCP is enabled, and most NEW routers support DHCP.

## **Check the "Change WLAN Settings" checkbox.**

Select the check box and click button "Scan". Proteus will search for all available networks. Select your home Wifi, Enter password, and Click Submit. Wireless LAN S

Can't find your home network? No Problem. Click on the "Add Other Wi-Fi Network" button. Enter your network information. Don't forget to enter the network password.

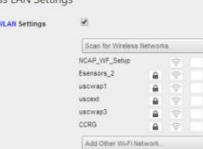

Click "**Submit Changes**" to save your settings. Proteus will show a "Reboot in Progress" page. It will also send an email to you, with its new IP address. That's it.

## **Step 6. Connect your PC/ phone back to your home network**.

Now you can connect your PC or phone back to your home Wi-Fi network. Once connected, Check your inbox for the Email with New Proteus Setup info with an IP address. Click the IP address to see your device.

# **Sensor settings**

All modifiable settings are available on the **Settings** tab. See instructions on top of the web page and enter desired settings. Click "Save Settings" for the changes to take effect.

## **Resetting the sensor**

**Think you did Something incorrectly**? No problem. To reset the sensor to factory default state, Use paper clip to **"GENTLY"** press the reset button. The LEDS will remain solid ON for ~4 seconds and turn OFF. Release the reset button now, and the device will repower to factory default state.

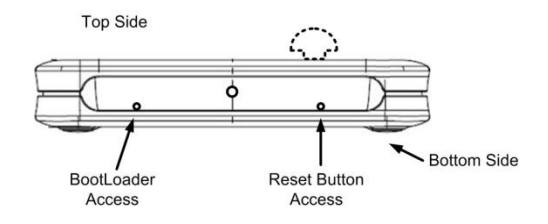

An application note is available online detailing how to reset the device. **proteussensor.com/downloads**

Note: You can make changes to the settings from the various pages available on the web interface. Guide to making changes on Sensor and Email Settings, and Server/ SNMP settings (if available on your device) provided as application notes in **proteussensor.com/downloads**.

# **No DHCP?**

If your router does not support DHCP, you can manually fill in the Network Details

- a. IP Address: Based on your PC or Phone's IP address, pick an IP address whose last octet is different from that of your PC and is not being used by any other devices such as your printers, or laptops. Eg: if your PC's IP address is 192.75.2.3, Pick something like 192.75.2.45
- b. Gateway: Enter same value as your PC's gateway/ router.
- c. Subnet Mask: Enter same as your PC's Subnet Mask.
- d. DNS: Enter same as your PC's.
- e. HTTP port#: Default is 80. Unless you know and need to, just leave it as it is.

Click "Save". Connect your phone/ PC back to your home WiFi, open a browser, and type in the IP address you assigned to reach the Proteus Web Interface.

# **Forgot the IP address you assigned?**

Simply repower the device, and Proteus will send the IP address detail by email to you. You must have provided an email address for this. See Step 4.